# **Return your Nook eBook before the due date**

On your computer, launch Adobe Digital Editions (No need to connect your device)

### In the Library View:

**1.** Right click your mouse while hovering over the book. (or control-click for Mac)

#### **2.** Select **Return Borrowed Item**.

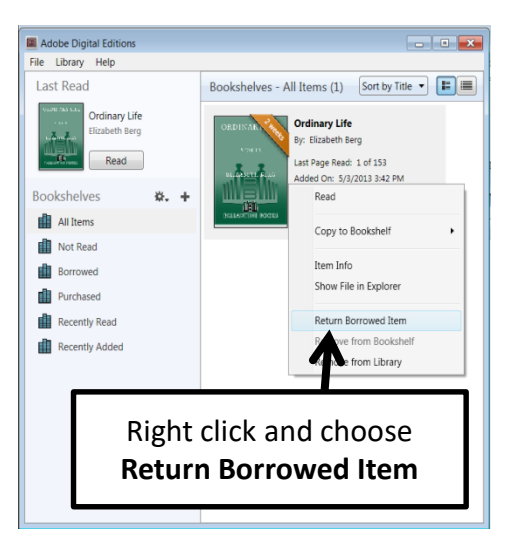

**3.** Delete the title on your device

# Nashua Public **Library**

220 Brasher Street Nashua, Iowa 50658

## www.nashua.lib.ia.us

## **Library Hours**

Monday …. 10:00 AM – 6:00 PM Tuesday …. 10:00 AM – 6:00 PM Wednesday …. 10:00 AM – 6:00 PM Thursday …. 10:00 AM – 5:00 PM Saturday .... 10:00 AM-1:00 PM

> **Phone Number** 641-435-4635

## **eBook borrowing**

3 titles per Person Borrow for up to 14 days No overdue fees

Borrow Library eBooks For

Nook

and other ePub readers

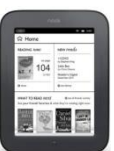

**Nashua Public Library OverDrive eBook & audiobook download service** 

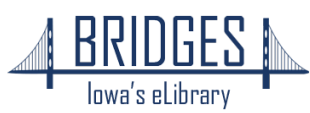

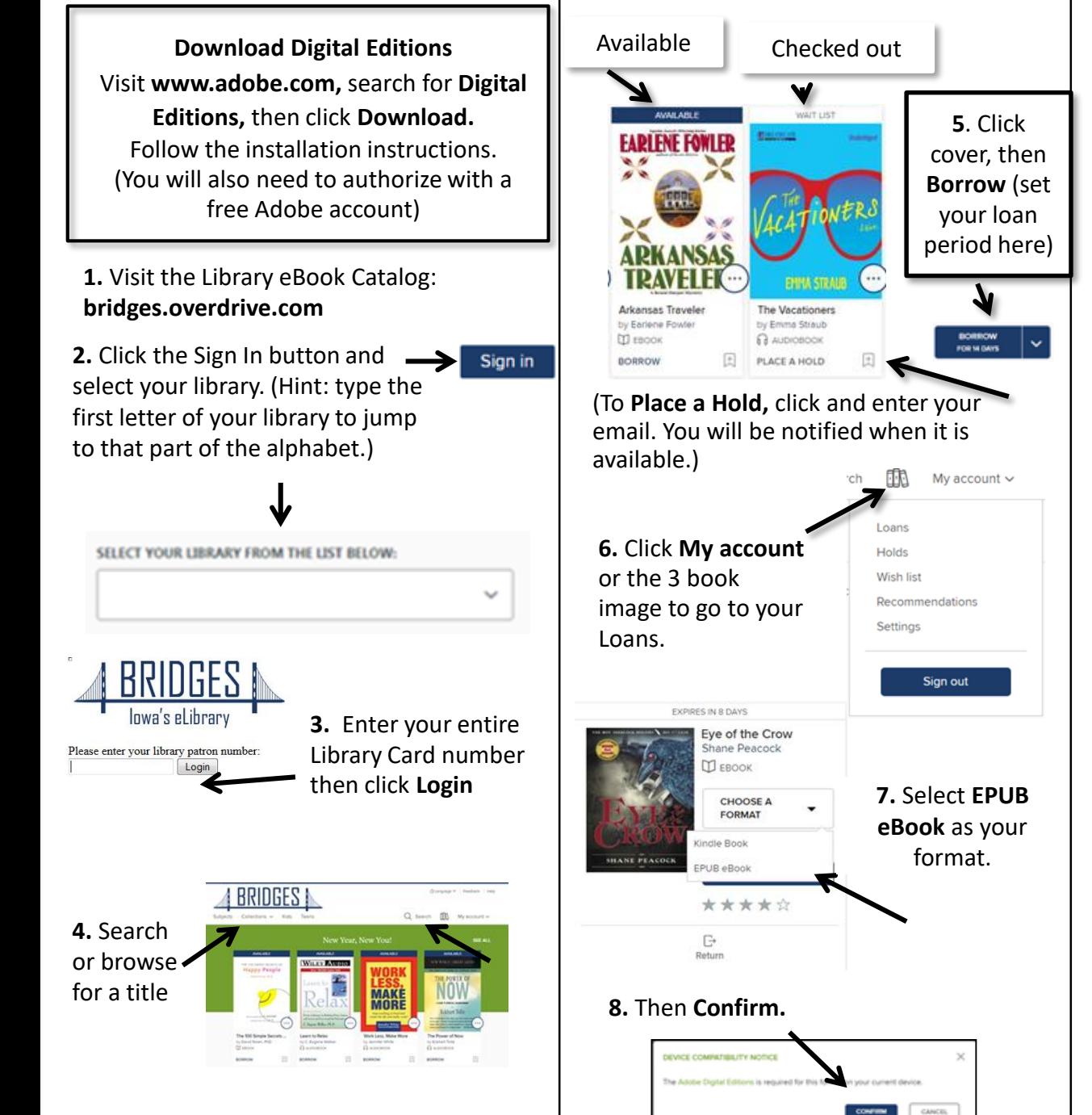

**9.** A file will download to your computer, find and click the eBook and the book will open in Digital Editions. Click **Library** in top left corner.

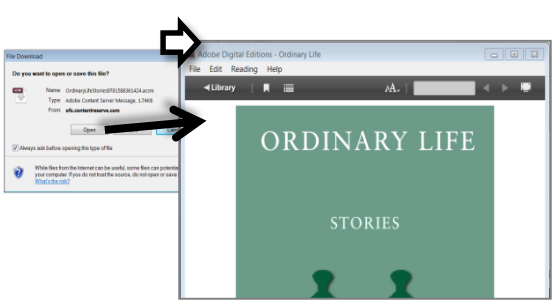

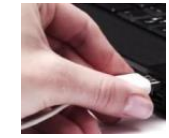

*Connect your device to a computer with its USB cord.*

**10.** Click and drag the title over your eReader's name and when you see the green plus, drop the eBook to send to your device.

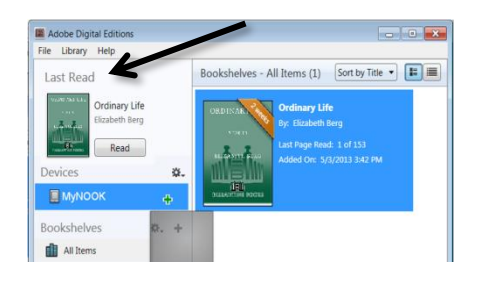

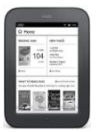

#### **On your device**

For Simple Nook: look for the borrowed eBook in "Library" then "My Files". For some versions of the Nook "Digital Editions."